# CON RECARGO MODULO PAYPAL

## Guía de Uso PrestaShop 1.6

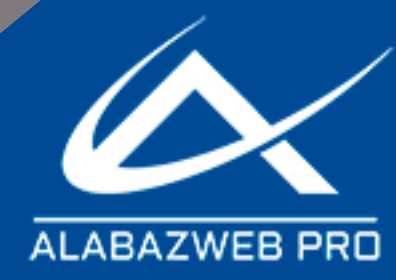

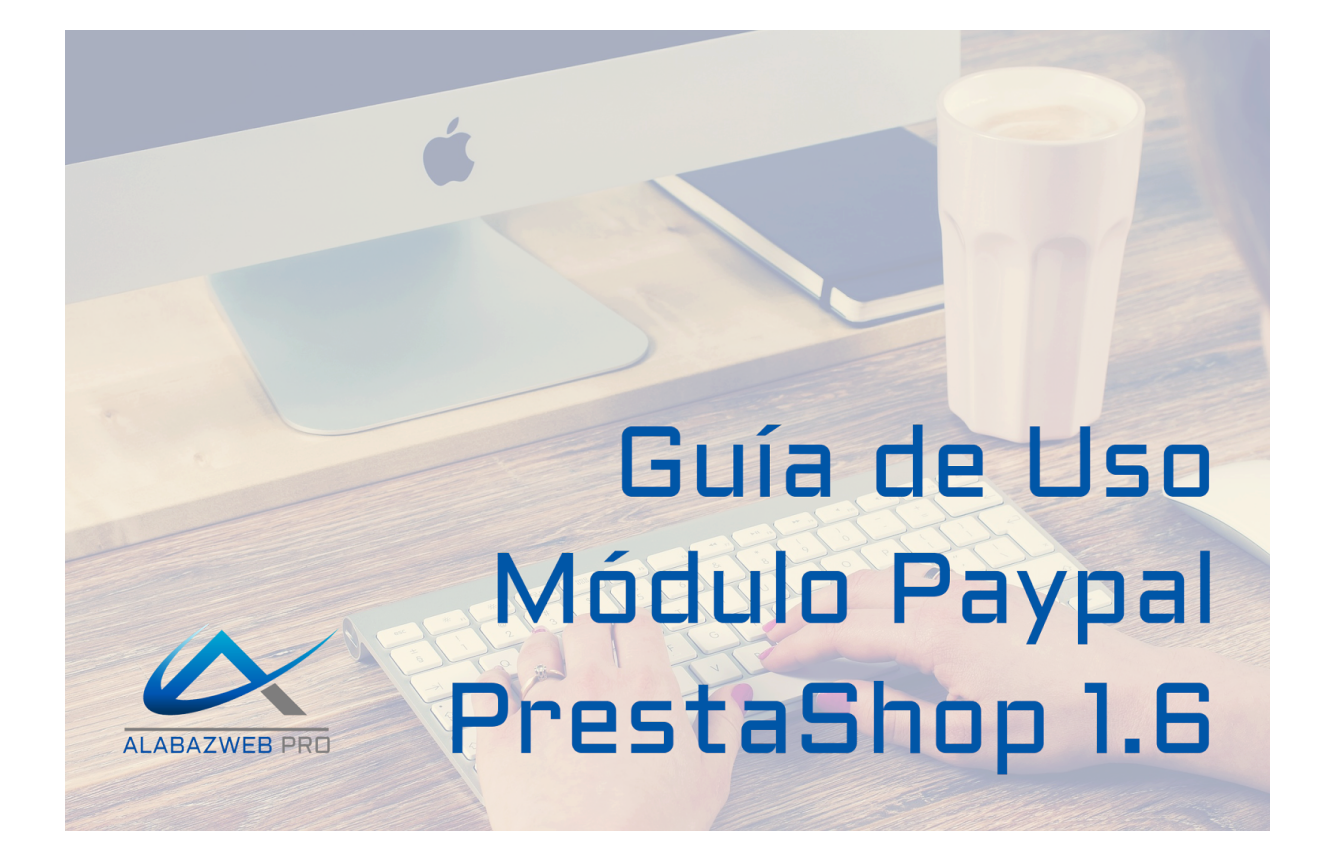

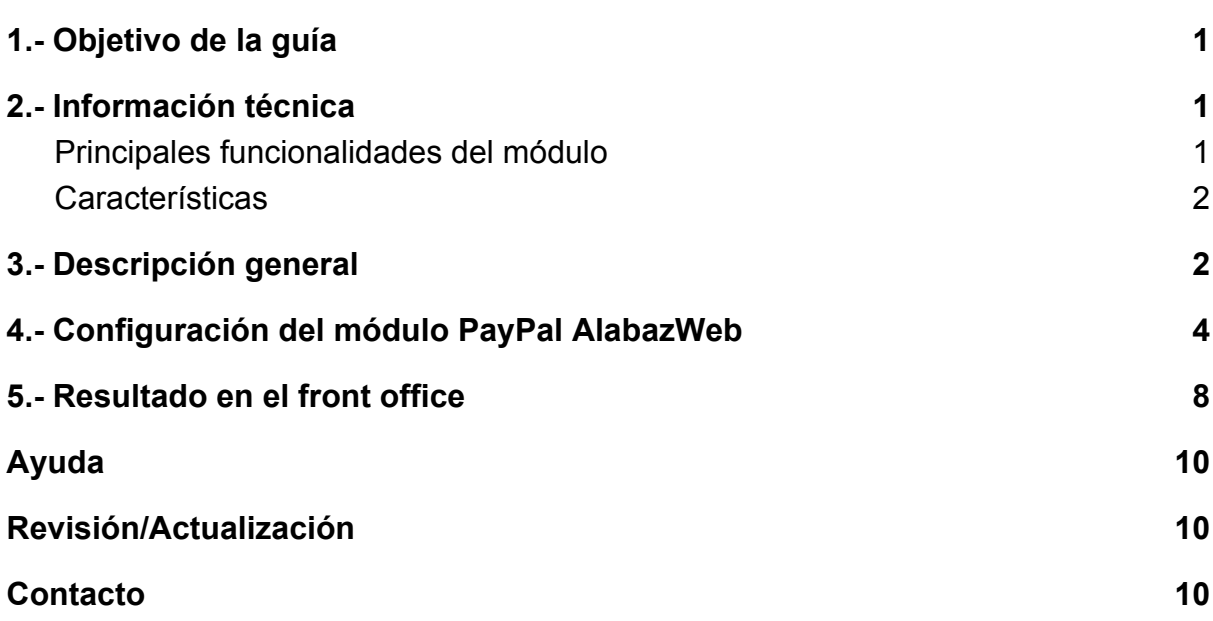

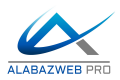

## Guía de Uso del Módulo Paypal con Recargo

## 1.- Objetivo de la guía

Paypal, el líder en pagos en línea, es una herramienta para realizar pagos instantáneos a través de internet de una forma fácil, segura y rápida con más de 100 millones de cuenta de 190 países y 25 monedas diferentes. Usando este módulo ofrecerás una sencilla opción con todas las medidas de seguridad que ofrece siempre PayPal, que dará confianza al cliente para hacer el pago online. También puede añadir un cargo al cliente para compensar el que impone Paypal en la transacción.

## 2.- Información técnica

- Principales funcionalidades del módulo

Paypal AW permite al cliente pagar online, en contraposición con otros tipos de pago offline como transferencia bancaria o cheque. El cliente puede usar el saldo que tenga en su propia cuenta de PayPal, una tarjeta de débito/crédito (CB, Visa, MasterCard, Amex, Aurore, Cofinoga, 4 Estrellas) o incluso una cuenta bancaria de donde se sacaría el dinero en caso de no tener suficiente saldo. Para tu negocio tiene numerosas ventajas: evita problemas al hacer la transacción desde la propia página de Paypal, incluyendo todas las medidas de seguridad, permite la devolución de importes (por eso se necesita el módulo para PrestaShop) y aplicar un recargo para cubrir la comisión de la transacción (3,5%+0.35€) que impone PayPal. De esta manera será el cliente quien pague esa tasa (Informando previamente de ello) ya que PayPal deja en manos del comerciante pagar todos los gastos. Con este recargo logras no disminuir tus ganancias pero sí ofrecer este medio de pago a tus clientes.

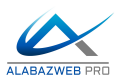

### - Características

PayPal AlabazWeb está disponible para las versiones 1.4.X, 1.5.X, 1.6.X y 1.7.X.

Si necesitas que incluyamos alguna opción que no se contempla en el módulo, puedes contactar con nosotros llamando al teléfono 91 874 68 57 o escribiendo a acliente@alabazweb.com. Nosotros valoraremos la mejor manera de adaptar el módulo a tus necesidades y te enviaremos un presupuesto a medida.

Recuerda que los módulos de Alabaz incluyen 3 meses de soporte técnico totalmente gratis y un año de nuevas versiones y actualizaciones. Pasado este tiempo podrás renovar tu licencia con un 20% de descuento sobre el precio original del módulo.\*

\*Ver Términos y Condiciones de Uso en nuestra web.

## 3.- Descripción general

Como todos los módulos de PrestaShop, lo primero que tenemos que hacer es instalarlo en tu PrestaShop. Para ello, el primer paso es descargar el archivo zip que lo contiene y que está disponible en el área de cliente, dentro de la pestaña **Mis descargas.**

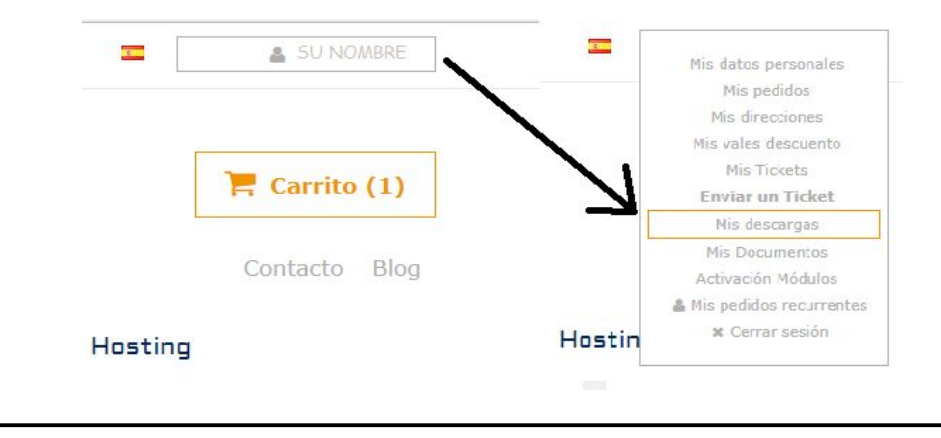

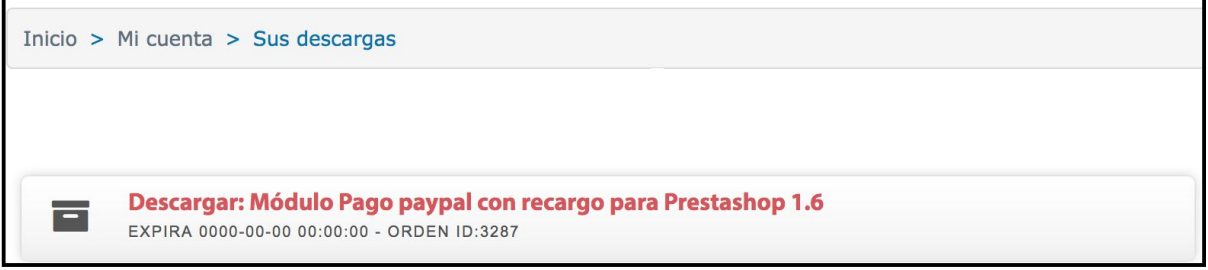

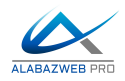

Cuando hayas descargado el zip, será necesario generar la clave para tu dominio, para ello accede a la estaña **Activación de Módulos.**

Marketing y Publicidad Módulos Prestashop Crear tienda online Mantenimiento Prestashop Hosting . Las plantillas y los módulos en venta en alabazweb com no pueden ser revendidos y su uso solo se autoriza en un dominio (sin posibilidad de cambiar éste una vez insertado en nuestro registro) o en localhost para realizar pruebas, siempre en la misma versión para la que fueron adquiridos y licenciados. Facilitamos licencias de pruebas o demos siempre que sea para Local Host, un dominio donde se vea expresamente que se trata de un dominio de pruebas (test, demo, dev o similares) o una in, única y exclusivamente en estos casos está permitido el uso de licencias de pruebas. Los productos adquiridos son para uso exclusivo de la persona que hace la compra en su sitio web. Para poder hacer uso de la garantía de un producto se ha de solicitar el soporte siempre desde la cuenta desde la que se adquirió el producto u horas de soporte, alabazweb.com se reserva el derecho de atender peticiones si no se realizan a través de la cuenta de usuario desde el que se contrató. Producto Dominio Clave Módulo de pago Paypal con recargo para Prestashop 1.6

Cuando tengas la clave podrás proceder a la instalación del módulo en tu back office. Accede **a Módulo y Servicios > Módulos y Servicios** y haz clic **Añadir un nuevo módulo.**

Módulos y Servicios Lista de módulos

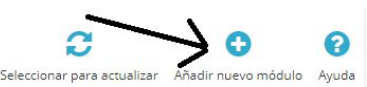

Aquí tendrás que subir el zip descargado desde tu área de cliente. Después indica la clave generada y ya podrás acceder al módulo para configurarlo a través de las siguientes opciones.

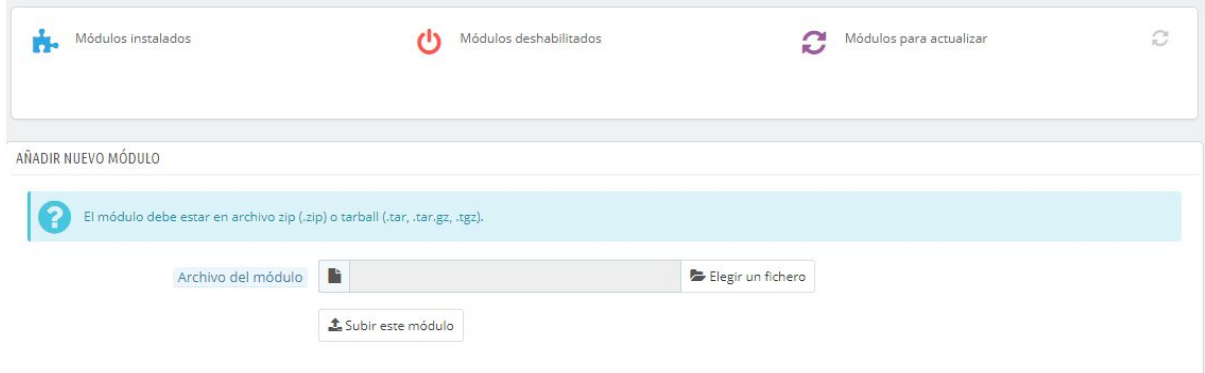

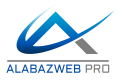

## 4.- Configuración del módulo PayPal AlabazWeb

La configuración del módulo Paypal AW es muy sencilla y todas las opciones se configuran desde una misma pestaña. Tan solo tienes que acceder al módulo y hacer clic en **Configuración** donde encontrarás todas las posibilidades de configuración.

- **Cambiar país de procedencia de la tienda:** Aquí puedes indicar donde está situada la tienda o empresa para aplicar impuestos, proveedores, fabricantes, etc; que solo afectan a un país o región.

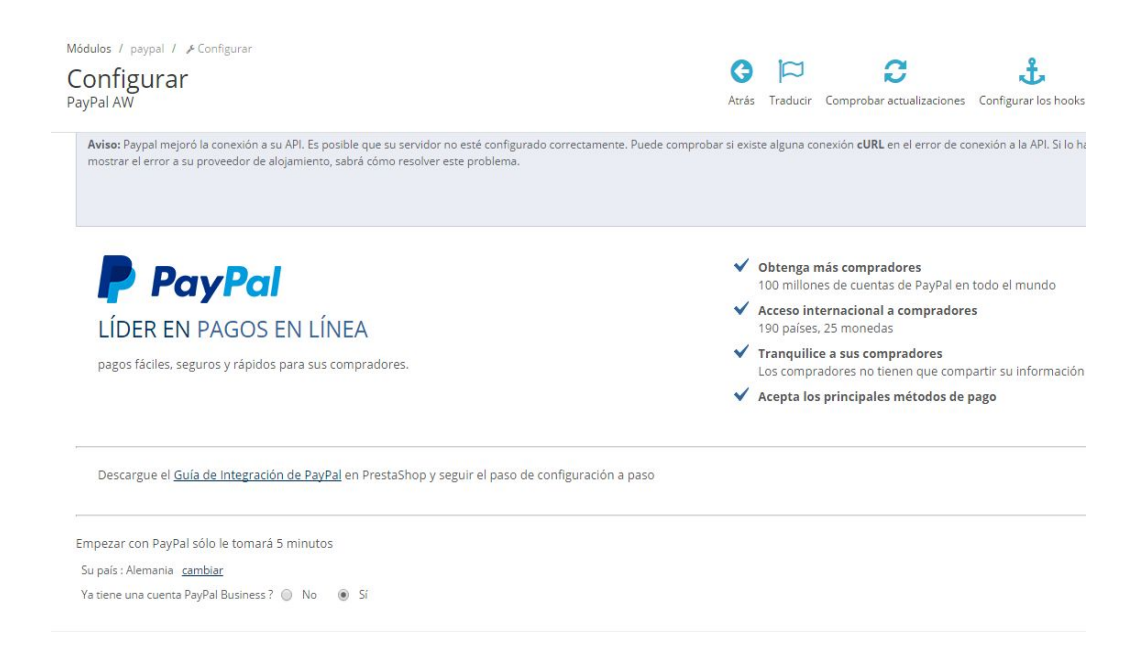

- **PayPal Business**: Selecciona si tienes, o no, una cuenta PayPal Business. Si no tienes una cuenta de ese tipo puedes crearla fácilmente en https://www.paypal.com/webapps/mpp/merchant. Para tu tranquilidad puede ir a nuestro manual sobre cómo hacerse una cuenta PayPal Business para ver un sencillo tutorial.

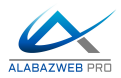

**- Solución o Tipo de Pago**: Aquí tienes que elegir, según el tipo de cuentas que tengas, la estándar o gratuita y la Plus o de pago.

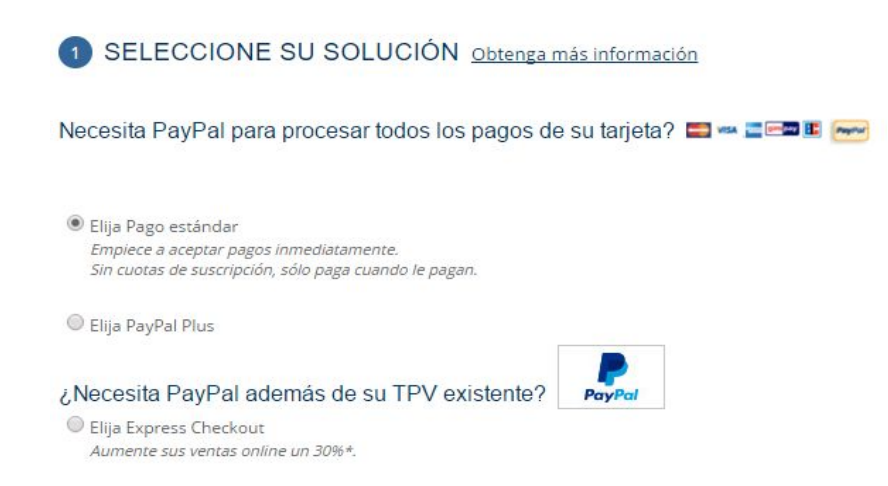

- **- Paypal Express Checkout**: También puedes añadir pago express a tu sitio web para que los usuarios de Paypal puedan pagar de forma aún más rápida y cómoda. Así el usuario no tendrá que introducir ni dirección ni tarjeta de crédito, solo su usuario y contraseña y confirmar. Esta forma de pago está recomendada si ya tienes otros tipos de pago fuera de Paypal, como con tarjetas de crédito.
- **- Crear una cuenta Business**: En caso de haber escogido antes que no tenías una cuenta Paypal Business puedes hacer clic en el botón "Entrar" para ir hasta la web de PayPal donde podrás crear una cuenta (Business o no). Si escogió **No** esta opción se mostrará en gris y no podrá hacer clic en ella.

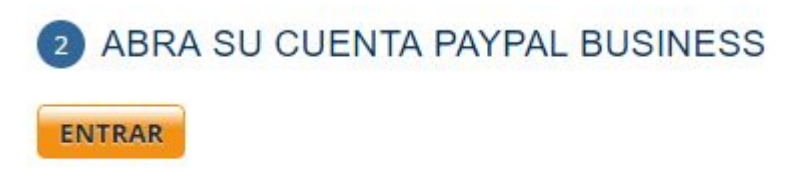

Una vez creada la cuenta, volverá a esta página con el fin de completar el paso 3.

**- Datos de su cuenta de Paypal**: Si pulsas en el botón naranja en el paso 3 puedes conectarte a Paypal y ver tus datos para poder usar la API, tiene que pegar estos datos en los huecos que hay debajo del botón (Usuario, Contraseña y Firma de la API).

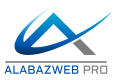

#### 3 PROCESAR LOS PAGOS EN SU TIENDA EN LÍNEA

Comunique su identificación de PayPal para PrestaShop

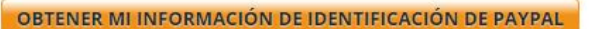

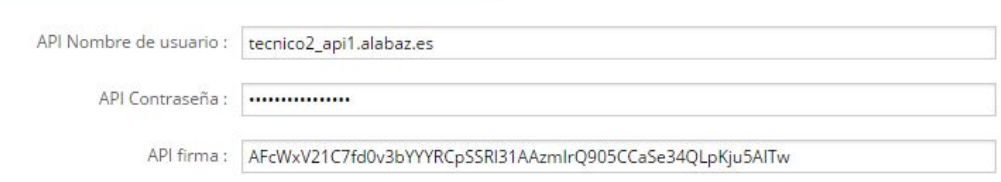

Por favor, compruebe una vez más que ha pegado a todos los caracteres.

Una vez introducidos sus datos, tiene que elegir la opción 2 para solicitar a PayPal las credenciales de tu cuenta.

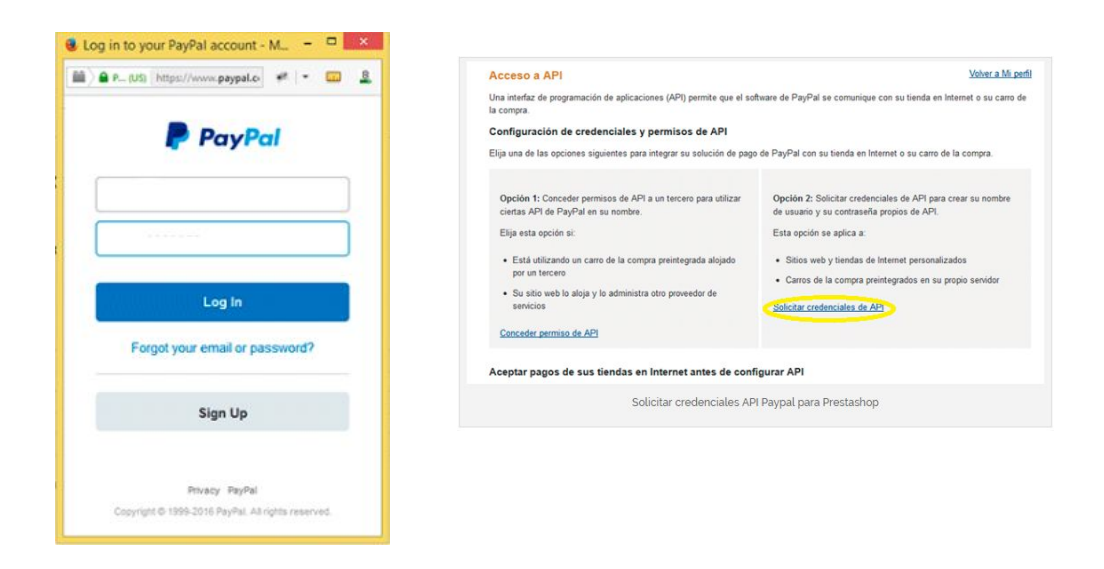

Y antes de aceptar hacemos clic en la opción para solicitar una Firma de la API. Después aparecerán los 3 datos que tendremos que copiar en sus respectivos huecos en la configuración del módulo

**- Confirmación**: Antes de seguir PayPal recomienda tener confirmada la dirección de correo electrónico asociada a tu cuenta, así como asociar una cuenta bancaria o en

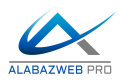

su defecto una tarjeta de crédito. Para ello tienes que acceder a tu perfil e ir a "Mi configuración de negocio".

- **- Opciones PayPal Checkout**: Si va a usar la función de Express Checkout, puedes indicar en estas opciones:
	- Si permites el acceso directo a Paypal, para que con un click el cliente pueda hacer login en su cuenta de PayPal.
	- Si permites Context Checkout, el pago se hará sin salir de tu página web, aunque necesitas una identificación de comerciante. La ID de comerciante de Paypal está en "Mi perfil" (parte inferior), aunque sólo estará disponible si tu cuenta es Premier o Business.
	- La funcionalidad Paypal Entrar permite al cliente acceder con sus datos de Paypal en vez de hacerse una cuenta en cada sitio web, ahorrando mucho tiempo y contraseñas. Si escoges que **Sí** deberás después escribir tu ID de Cliente y el ID Secreto, y qué tipo de logo PayPal quieres.
	- También podrás escoger el tipo de pago: directo o mediante autorización.

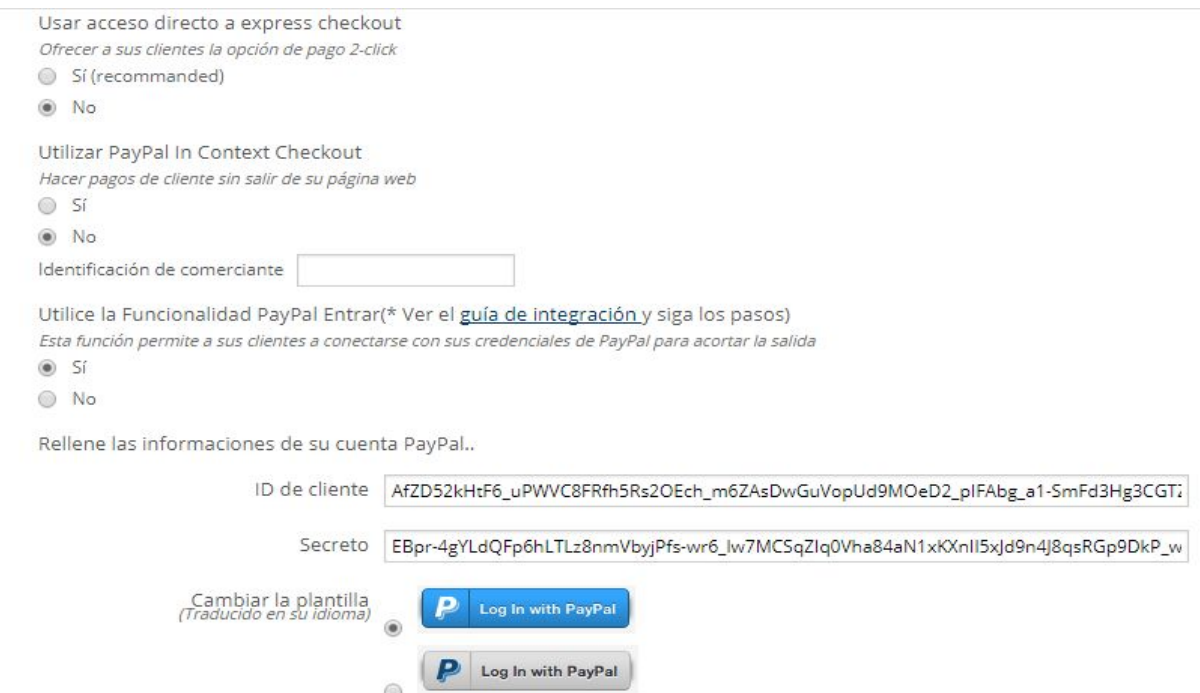

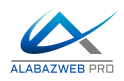

**- PayPal con Recargo**: Simplemente tenemos que escribir en sus respectivos espacios el Recargo fijo y el Recargo Porcentual, también elegir que tipo de IVA recae sobre la tasa, a qué grupos afecta el recargo (Visitantes, Clientes, etc), si lo queremos detallado y si se quiere utilizar un Logo Personalizado para mostrar en el Front Office en este método de pago. Si quieres personalizado puedes buscarlo en el disco duro.

#### 4 PAYPAL CON RECARGO

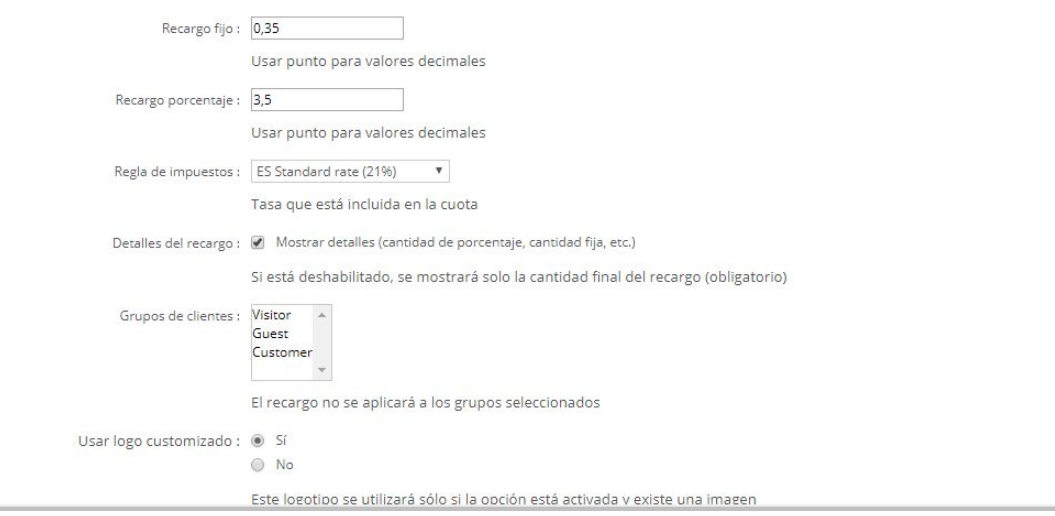

## 5.- Resultado en el front office

Ahora vamos a comprobar cómo al escoger el método de pago mediante Paypal, el cliente deberá abonar la comisión que hemos configurado:

- **Hacer una compra:** Lo primero que haremos será escoger un producto de la tienda para ver todos los pasos de la compra y añadirlo al carrito.

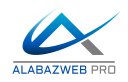

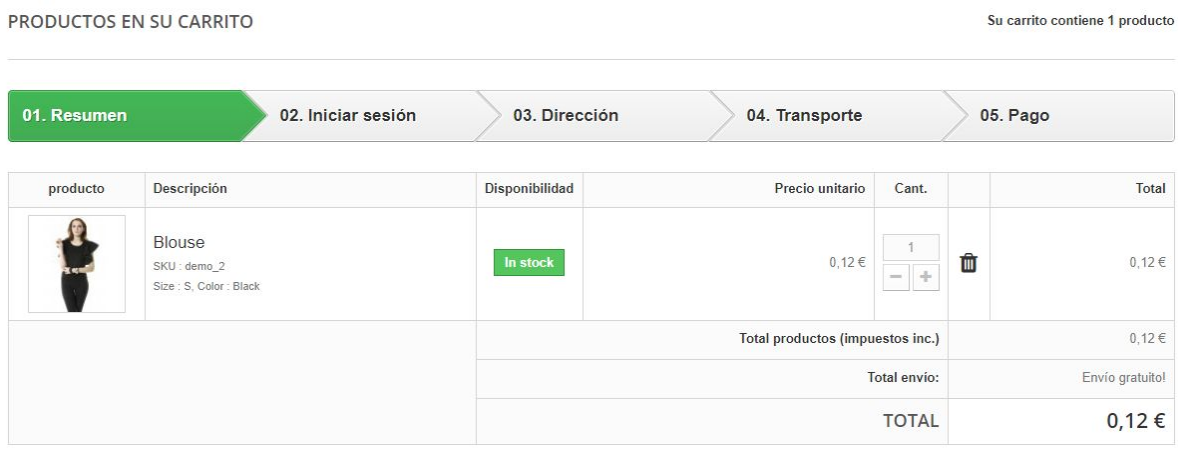

**- Opción de pago**: Escogemos PayPal como opción de pago y aquí ya podemos observar que se informa del recargo aplicado al cliente: en nuestro caso, el recargo porcentual, el fijo y ambos sumados.

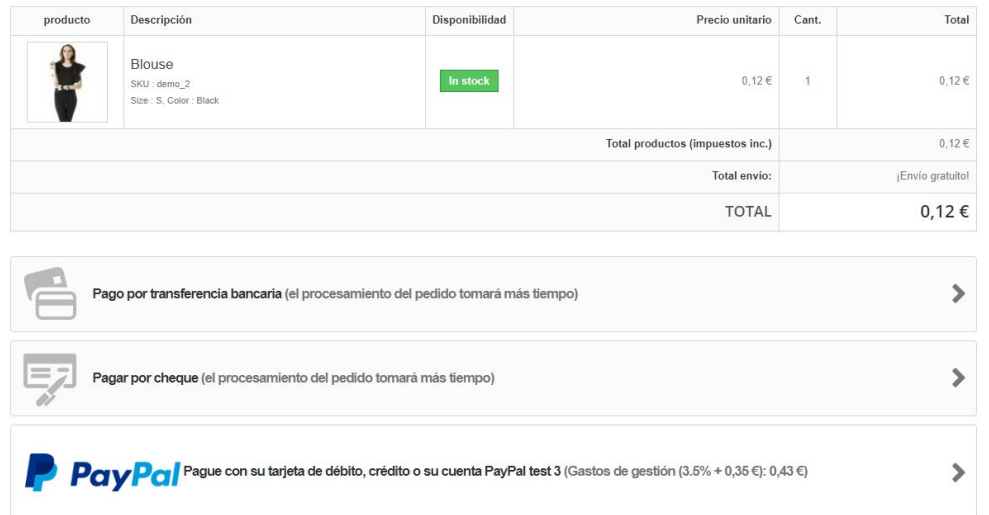

**- PayPal**: Introducimos nuestros datos, aceptamos el pago y listo. Esto se puede acelerar mediante OneClick o Express Checkout.

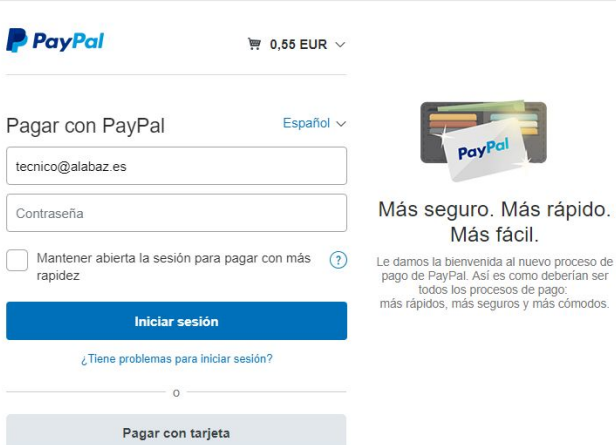

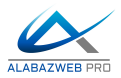

**- Factura**: En la siguiente factura se puede ver el desglose de todos los datos que ha pagado el cliente (Si quieres puedes modificar el concepto del recargo en la factura accediendo a Localización > Traducciones > Traducciones de PDF):

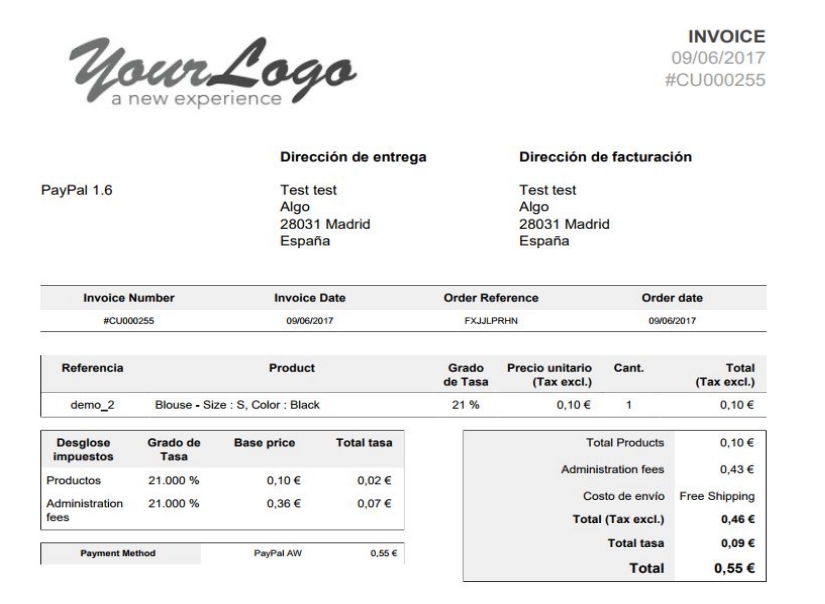

### Ayuda

En esta última pestaña se incluyen vídeos y manuales para mostrar la configuración del módulo. Las ayudas se irán actualizando a medida que se desarrollen nuevas versiones con nuevas funcionalidades.

## Revisión/Actualización

Esta versión del manual está actualizada hasta **la versión v 7.4.1.8** del módulo PayPal AW.

## **Contacto**

Si ya has contratado nuestros servicios recuerda que si tienes cualquier duda puedes hacer tu consulta enviando un ticket desde tu espacio personal en www.alabazweb.com. Si estás interesado en contratar nuestros servicios también puedes llamarnos al teléfono 91 874 68

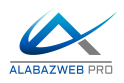

57, mandar un mensaje por WhatsApp al 685 90 30 77, desde el formulario de contacto que hay en https://www.alabazweb.com/es/contactenos o escribiéndonos un email a acliente@alabazweb.com .

#### **AlabazWeb Pro**

**Tu Comercio Online Sin Límites**.